# Wireless 11g Residential Gateway

# MS-6824

# **FCC Caution**

**1. This device complies with part 15 of the fcc rules. Operation is subject to the following two conditions: (1) this device may not cause harmful interference, and (2) this device must accept any interference received, including interference that may cause undesired operation.** 

**2. FCC RF Radiation Exposure Statement: This equipment complies with the FCC RF radiation exposure limits set forth for uncontrolled environment. The antenna(s) used for this transmitter must be installed to provide a separation distance of at least 20 cm from all persons and must not be co-located or operating in conjunction with any other antenna or transmitter."**

**3. This Transmitter must not be co-located or operating in conjunction with any other antenna or transmitter.** 

**4. Changes or modifications to this unit not expressly approved by the party responsible for compliance could void the user authority to operate the equipment.** 

**5. The manufacturer is not responsible for any radio or TV interference caused by unauthorized modifications to this equipment. Such modifications could void the user's authority to operate the equipment.** 

# *Copyright Notice*

The material in this document is the intellectual property of **MICRO-STAR INTERNATIONAL.** We take every care in the preparation of this document, but no guarantee is given as to the correctness of its contents. Our products are under continual improvement and we reserve the right to make changes without notice.

# *Trademarks*

All trademarks used in this manual are the sole property of their respective owners.

Windows is a registered trademark of Microsoft Corporation.

# *Revision History*

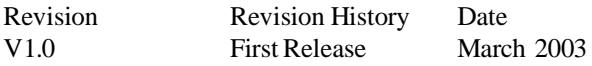

# *Important Safety Precautions*

Always read and follow these basic safety precautions carefully when handling any piece of electronic component.

- 1. Keep this User's Manual for future reference.
- 2. Keep this equipment away from humidity.
- 3. Lay this equipment on a reliable flat surface before setting it up.
- 4. The openings on the enclosure are for air convection hence protects the equipment from overheating.
- 5. All cautions and warnings on the equipment should be noted.
- 6. Never pour any liquid into the opening that could damage or cause electrical shock.
- 7. If any of the following situations arises, get the equipment checked by a service personnel:

Liquid has penetrated into the equipment.

- The equipment has been exposed to moisture.
- $\Omega$  The equipment has not work well or you can not get it work according to User's Manual.
- The equipment has dropped and damaged.
- If the equipment has obvious sign of breakage.
- 8. DO NOT LEAVE THIS EQUIPMENT IN AN ENVIRONMENT UNCONDI-TIONED, STORAGE TEMPERATURE ABOVE 60°C OR BELOW -20°C, IT MAY DAMAGE THE EQUIPMENT.

# **Table of Contents**

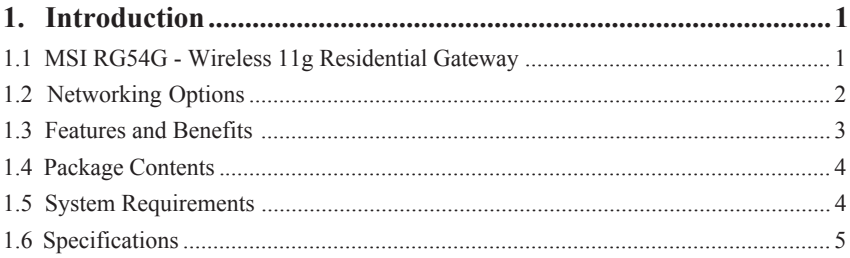

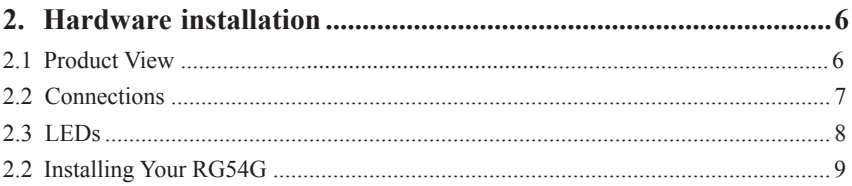

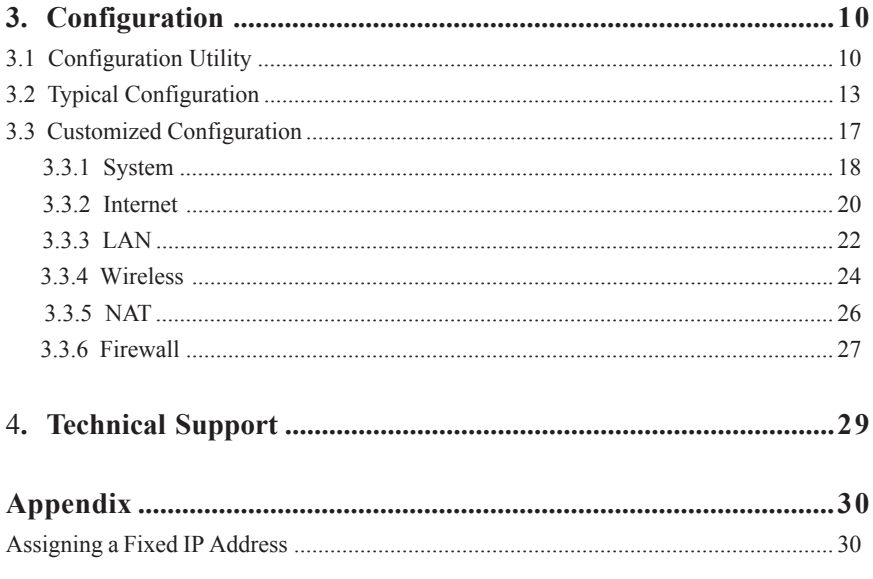

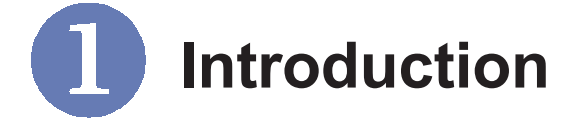

# **MSI RG54G - Wireless 11g Residential >>> 1.1 Gateway**

**MSI RG54G Residential Gateway** (hereafter called RG54G), compliant with IEEE802.11g, is designed for high throughput and fully function that leads you into the wireless network environment. In the rapid growing network environment, MSI RG54G acts as a home-end device that connects your computer to the WAN service (e.g. the Internet). With the RG54G, networking and sharing information throughout the house/office becomes an easy and flexible task. In addition, the RG54G is also a switching device as an aggregating point of the wireless LAN and wired LAN clients, and as a router between LAN and WAN traffic.

MSI RG54G combines the basic firewall, wireless Access Point, and LAN switch into one compact and stylish package to provide security and IP sharing function. These features build the RG54G as a cutting-edge, costeffective device that fits to SOHO/home application.

# **>>> 1.2 Networking Options**

MSI RG54G is a Base Station that bridges communication between computers (via wireless networking), and connects the computers to the Internet.

You can use the RG54G in the following applications:

# **Home connectivity**

A stand-alone wireless network.

# **Broadband access**

A wireless/wired Internet access via xDSL/Cable Modem or Ethernet.

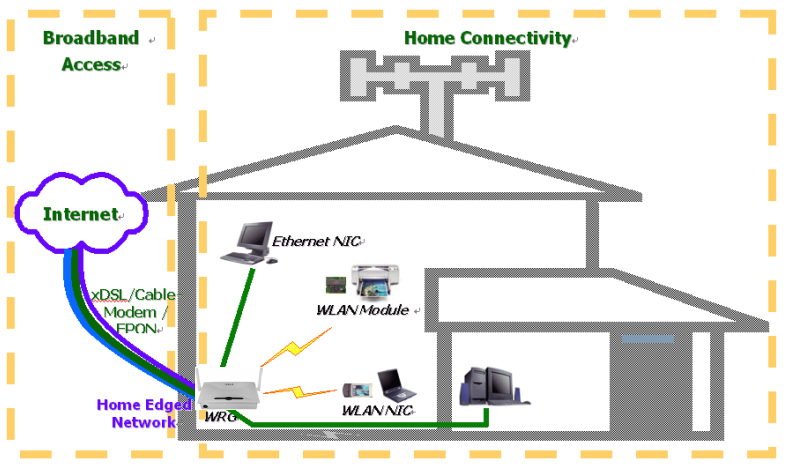

*Typical Configuration of Wireless LAN*

To build your network, you will need:

- One MSI RG54G.
- One or more network adapters/wireless network adapters for computers.
- One ISP (Internet Service Provider) account for connecting to the Internet.

# **Features and Benefits >>> 1.3**

With MSI RG54G, your network can immediately upgrade to a wireless network, providing wireless access to the LAN and WLAN, and sharing information and printers in the network.

# **54 Mbps Data Rate (max.)/150-500 ft. Indoor Range**

The RG54G runs with data-intensive applications like MP3, multimedia, gaming and streaming video/audio even through walls, floors and ceilings. You can get Ethernet quality networking without wires and cables ideal for standard networking requirements.

# **Superior Antenna Design**

Dual dipole antennas provide superior polarized reception and diversity transmission for the best signal quality.

**Interoperable with any 802.11g Compliant Device** The RG54G complies with IEEE 802.11g standard and Wi-Fi, allowing full interoperability with any Wi-Fi certified wireless product.

# **Easy to Install and Use**

The Setup Wizard with user-friendly and Windows-based interface provides step-by-step instructions, making the RG54G fast and easy to be installed and used in the network.

# **WEP Security to Ensure Privacy**

Supports 64-/128-bit WEP encryption, which ensures that your network signal is secure and private inband and outband of your home and office.

# **Scalability**

The RG54G can be configured in every way to meet your needs of specific applications and installations. It also provides Flash memory for easy firmware upgrade.

# **Package Contents >>> 1.4**

Unpack the package and check all the items carefully. If any item contained is damaged or missing, please contact your local dealer immediately. Also, keep the box and packing materials in case you need to ship the unit in the future. The package should contain the following items:

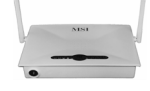

One Wireless 11g Residential Gateway.

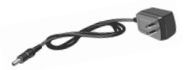

One AC Power Adapter, 5VDC/2A output.

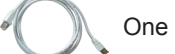

One Ethernet cable (RJ-45).

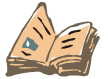

One Quick Installation Guide.

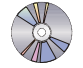

One CD title including drivers, utilities, user's manual and quick guide.

# **System Requirements >>> 1.5**

After installing the RG54G, you need the followings to configure respective network settings:

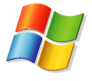

A Computer with Windows operating system and installed with Ethernet adapter.

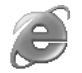

A JavaScript-enabled web browser, such as Internet Explorer 6.0 and later.

# **>>> 1.6 Specification**

# **Standards**

- IEEE802.11g.

# **LAN Connection**

- Four auto-negotiating 10/100Mbps RJ-45 ports.

# **WAN Connection**

 - One 10Mbps Ethernet port for connecting to the xDSL/Cable Modem.

# **Internet Protocol Support**

- TCP/IP, NAT, DHCP, HTTP, FTP, PPPoE, DDNS.

# **Operating System Support**

Microsoft Windows 98SE/Me/2000/XP.

# **LEDs**

- Power, LAN (1~4), WAN, Wireless network.

# **Environmental and Physical**

- Dimension: 180 x 127.2 x 32.2mm (L x W x H).
- Weight: TBDg.
- Operating Temperature:  $0^{\circ}$ C to 50 $^{\circ}$ C.
- Storage Temperature: -25°C to 70°C.
- Humidity: 5% to 95%, non-condensing.

# **EMI Compliance**

- FCC Class B, CE Class B.

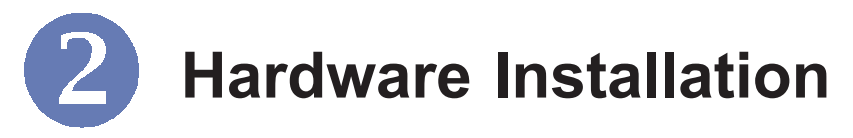

This chapter provides a quick introduction to your RG54G, including product view, installation and power up.

# **>>> 2.1 Product View**

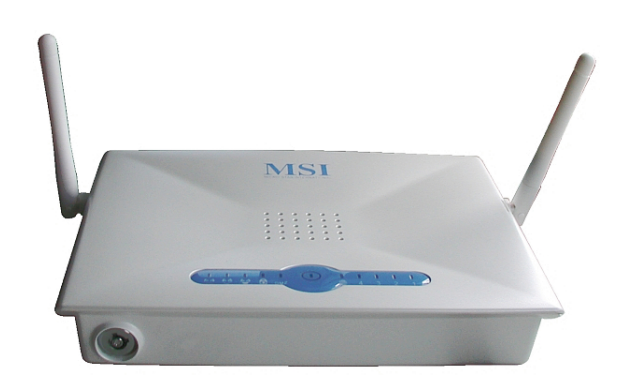

*Front View*

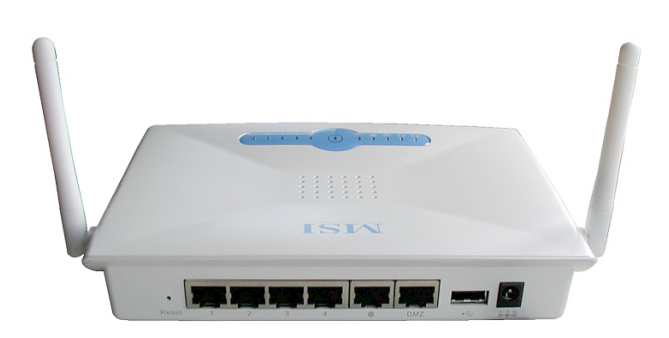

*Rear View*

# **>>> 2.2 Connections**

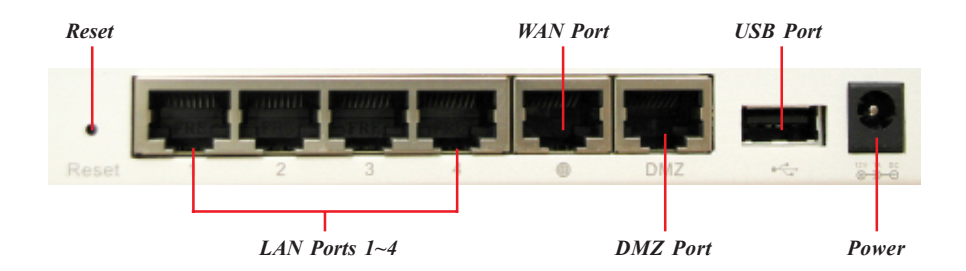

#### **Reset Button**

- 1. Press and hold\* this button longer than 5 seconds to restart the RG54G.
- 2. Press and hold\* this button longer than 8 seconds, the system will reload the factory default settings.

#### **LAN Ports 1~4**

The RG54G provides four 10/100 Mbps RJ-45 ports, allowing connection to the computers and other network devices.

#### **WAN Port**

This 10 Mbps Ethernet port provides connection to your xDSL/Cable Modem or Ethernet connection.

#### **Power Connector**

Connect the enclosed power adapter and provide power to the RG54G.

Use a pointed object (e.g. a stretched clip)

# **>>> 2.3 LEDs**

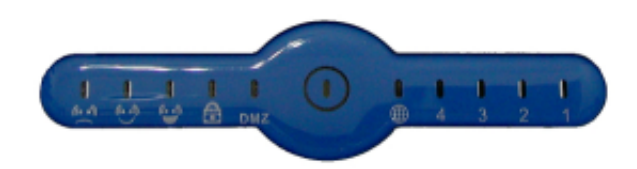

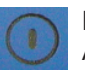

#### **Power**

A steady **Blue** light glows to indicate the power adapter is connected.

# **LAN 1~4**

The **Green** light glows when there is a computer/device connected to respective port.

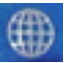

### **WAN**

A **Green** light glows when the system connects to the xDSL/Cable Modem or Ethernet connection, and it will blink when receiving/transmitting data on the link.

### **Wireless Status**

A **Green** light glows to indicate the status of RG54G's wireless networking.

# **>>> 2.4 Installing Your RG54G**

# **Positioning**

The RG54G can be put on a flat surface or can be mounted on the wall. Before connecting the RG54G to your devices, please note that the it should be placed in a location where is:

- *Easy to access*; so that you can conveniently connect it to the xDSL/Cable Modem through the WAN port, and to the computers/devices through the LAN ports.
- *Allows you to observe the LEDs clearly*; so that you may monitor the real-time networking status and take instant measures as problems arise.

# **Connecting Cables**

- 1. Plug the DC end of the power adapter into the power connector of the RG54G (see *page 7, Connections*), and the AC end to the wall outlet later.
- 2. To connect the Internet, use the suitable cable to connect the RG54G's WAN port to your xDSL/Cable Modem.
- 3. For wired connection, connect your computers/ devices to the LAN ports (1~4) on the RG54G (see *page 7, Connections*).
- 4. For wireless connection, install the wireless adapters onto your computers, and you have to configure settings to take full advantages of the RG54G.

# **Power Up**

When the DC end of the power cable is connected to the RG54G, plug the AC end to the wall outlet. The RG54G is powered up immediately.

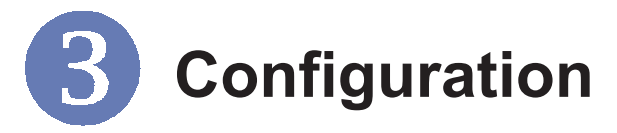

# **>>> 3.1 Configuration Utility**

*\* admin is the default password of the wireless gateway, and can be changed in the Configuration Utility. See section 3.3.1 for details.*

The MSI RG54G provides you a convenient utility to customize the network settings. Whenever you want to configure the respective settings, open your web browser (e.g. Internet Explorer), and type the default IP address *192.168.1.254* in the Address bar and press [Enter]. Then, type *admin* in the User Name box and *admin* in the Password box\*, and click *OK*.

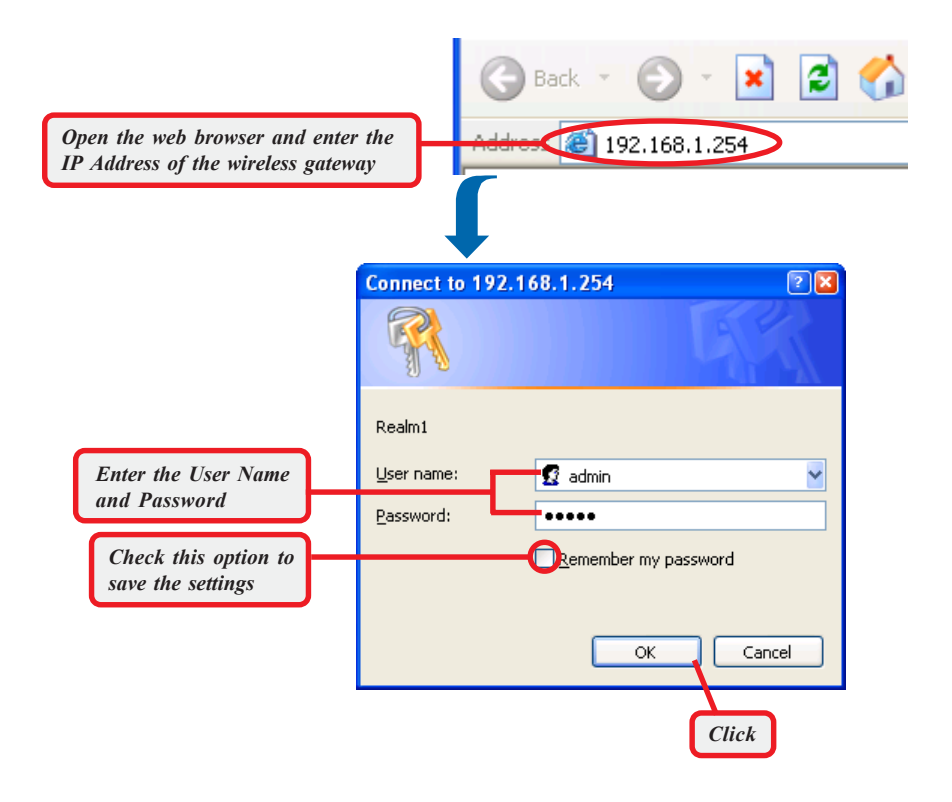

The Home window of the configuration utility will appear as below, which provides two options to select: **Typical Configuration** and **Customized Configuration**.

# **Typical Configuration**

provides a step-by-step Setup Wizard to guide you through the basic settings of the gateway. Generally, after completing the four steps in this option, your gateway can connect to the ISP and your client computer can access to the Internet without any problem.

# **Customized Configuration**

allows you to customize the network settings of your gateway for some specific purposes, such as changing password, updating firmware, and other network settings.

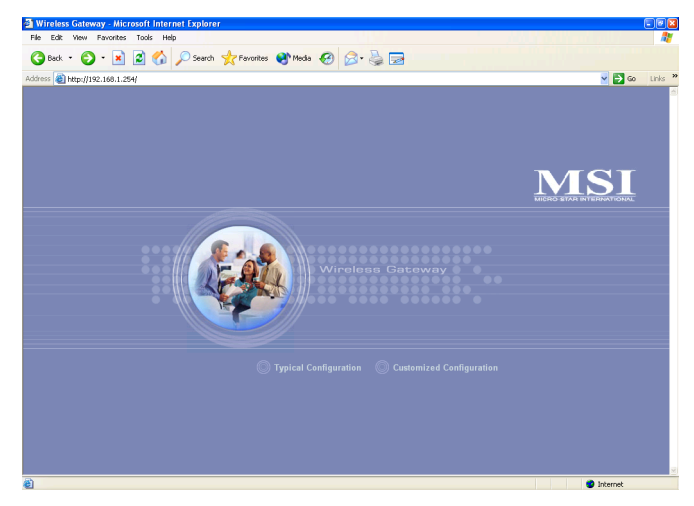

*Home Window of the Configuration Utility*

# **Before you begin**

It*'* s best to use a computer (with an Ethernet adapter installed) that connected to a switch for configuring your RG54G. Also, you will need to assign a fixed IP address to this computer within the IP address range of the RG54G. For example, you can assign a fixed IP address of *192.168.1.253* with a Subnet Mask of *255.255.255.0*. (For more instruction, please refer to *Appendix, Assigning a Fixed IP Address*.)

# **Factory Default Settings of the RG54G**

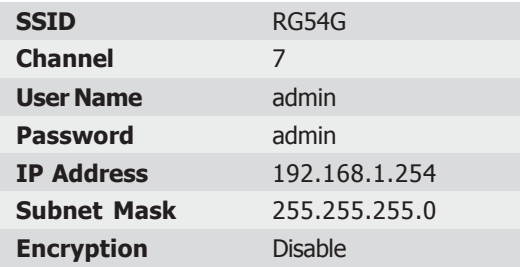

# **Typical Configuration >>> 3.2**

Click *Typical Configuration*, and the Setup Wizard appears from *Step 1* to guide you through the configuration.

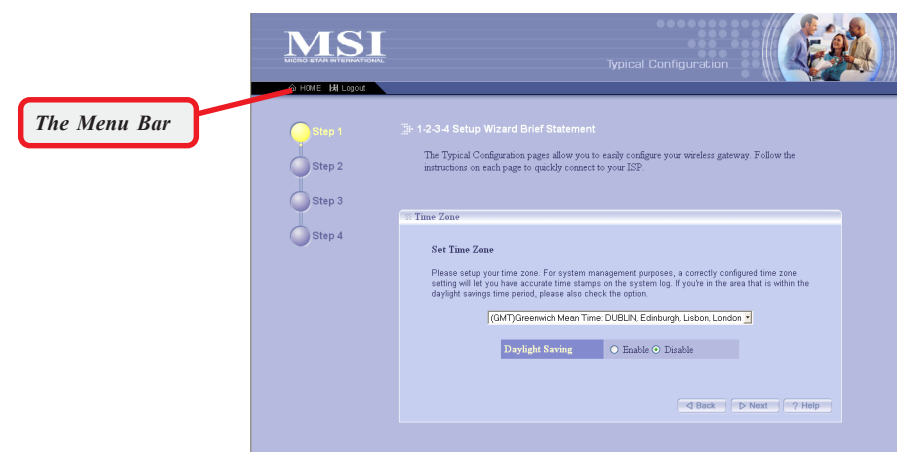

*Step 1. Setting the Time Zone*

#### **The Menu Bar**

During the Setup Wizard, whenever you click **HOME** in the menu bar will make you return to the Home window; click **Logout** to exit the Configuration Utility.

$$
\begin{array}{c|c}\n\hline\n\text{if } \text{HOME} & \text{[H] Logout}\n\end{array}
$$

*The Menu Bar*

# Step 1. Setting the Time Zone

First, you should set the Time Zone. For system management purpose, a correctly time zone setting will let you have accurate time stamps on the system log. If you are in the area that within the daylight saving period, please also check the **Daylight Saving** option.

When completed, click *Next* to continue *step 2*.

## Step 2. Setting the Broadband Type

According to the connection type your are using, click the respective option to configure the settings.

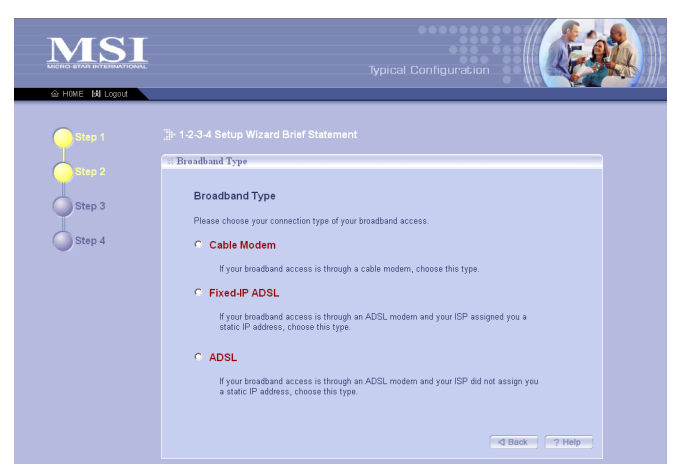

*Step 2. Setting the Broadband Type*

# Step 3 Setting the Broadband Type (continue)

#### **Cable Modem**

If your broadband access is through a cable modem, select this option.

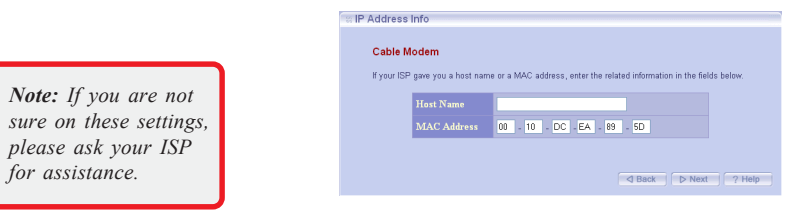

In case your ISP provides you a **Host Name** or a locked **MAC Address**, you should enter these information in the respective fields.

#### **Fixed-IP ADSL**

If your broadband access is through an ADSL modem and your ISP assigned you a static IP address, select this option.

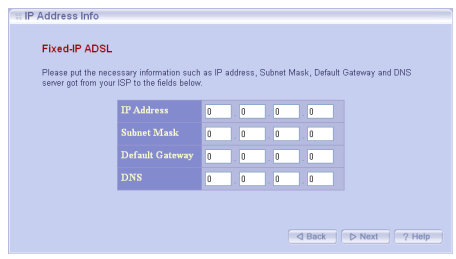

Enter the necessary information such as IP address, Subnet Mask, Default Gateway and DNS server provided by your ISP in the respective fields.

#### **ADSL**

If your broadband access is through an ADSL modem and your ISP did not assign you a static IP address, select this option.

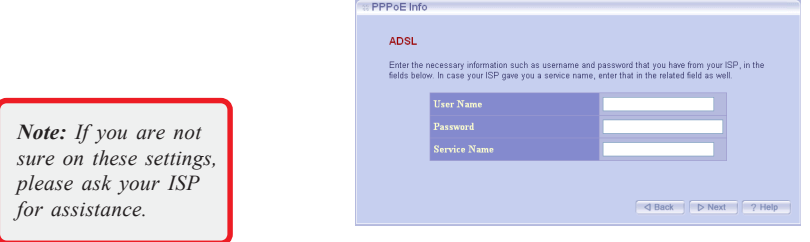

Enter the necessary information such as user name and password provided by your ISP in the respective fields. In case your ISP gave you a service name, you should put it to the respective field.

When completed, click *Next* to continue step 4.

**15**

## **Step 4. Setting the Wireless Network Settings**

You could set the SSID (Network Name) and channel for your wireless gateway.

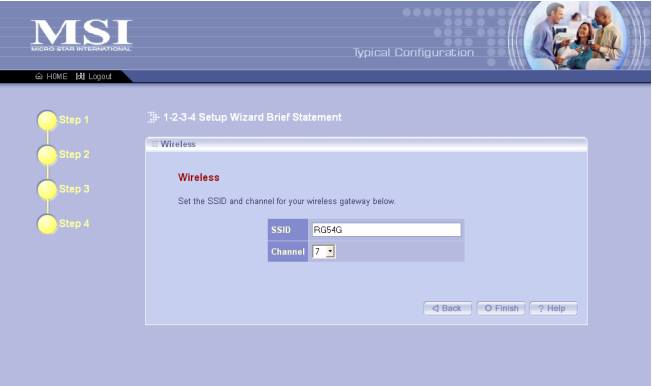

When completed, click *Finish* to save your settings. The **Apply** window appears on the screen, click *Continue* to close the configuration utility and return to the Home window.

# **Customized Configuration >>> 3.3**

Typically your wireless gateway will have no problem to connect to your ISP and let internal clients to access to the Internet without any problem after going through all steps in Typical Configuration. If you want to customize your wireless gateway for some specific purposes, you may perform the configuration here.

Click *Customized Configuration*, and the main window appears as below.

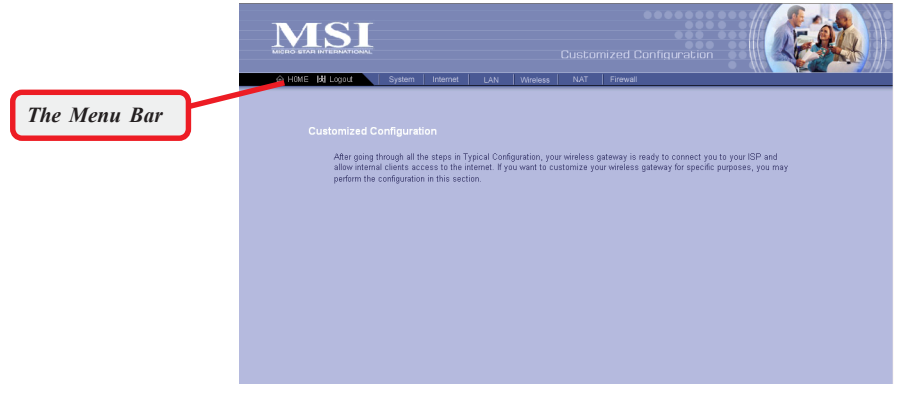

*Main Window of Customized Configuration*

#### **The Menu Bar**

There is a menu bar in the top of the Customized Configuration window, where contains two options to exit the configuration window (**HOME** and **Logout**, as described in *page 15*); and seven options for advanced configuration: **System**, **Internet**, **LAN**, **Wireless**, **NAT**, and **Firewall**, each one allows you to configure the respective settings and view the system status.

## **System 3.3.1**

This page includes all the basic configuration tools such as options to control management access, upgrade system firmware and restart system.

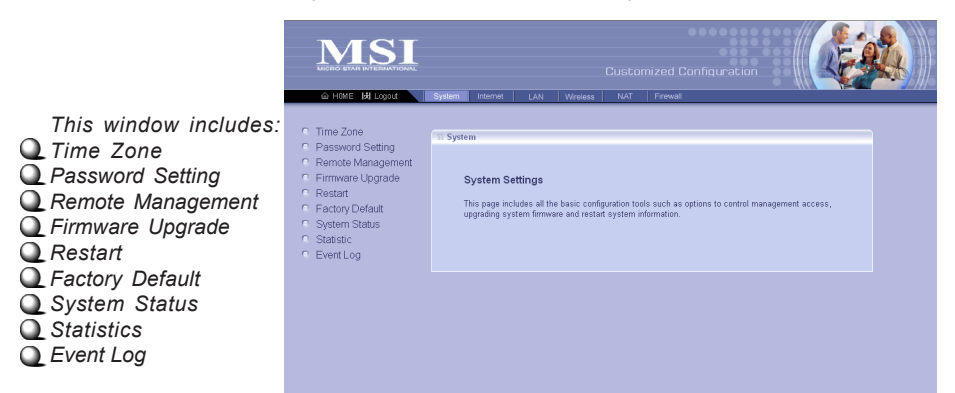

**Tip:** Once you have changed the settings in each option, click **Apply** to save the settings, or **Cancel** to abandon. Clicking **Help** can bring up the help window.

#### **Time Zone**

For system management purpose, a correctly time zone setting will let you have accurate time stamps on the system log. If you uses the wireless gateway in the country adopting the Daylight Saving Time, please check the **Daylight Saving** option.

#### **Password Setting**

The wireless gateway is shipped with default password *admin*. This option allows you to use other password to replace the old password. First, enter the old password, and then enter the new password twice to confirm the password changed. Then, click *Apply* to save the settings.

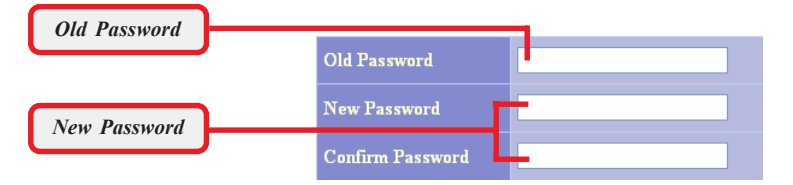

*Changing the password*

#### **Remote Management**

Setting to **Enable** allows you to manage your wireless gateway through WAN connection (via *port 8080*).

#### **Firmware Upgrade**

Once you obtained a new version of firmware (e.g. downloading form the MSI website), you can update the firmware of your wireless gateway. Click *Browse* to point to the firmware file, and then click *Upgrade* to start.

#### **Restart**

You may restart your gateway through the Configuration Utility without unplugging the power cable or pressing the Reset button longer than 5 seconds.

#### **Factory Default**

You may re-load the factory settings of your gateway. This function is the same as pressing the Reset button longer than 8 seconds.

#### **System Status**

This option contains detail information of your wireless gateway, including general information and respective network settings.

#### **Statistics**

This option contains the statistics of your gateway, such as respective networking statistics, allowing you to monitor the device clearly. Click *Refresh* to re-load the statistics.

#### **Event Log**

You can enable or disable logging function of your gateway. Once enabled, click View can bring up the **Session Event Log** window to display the log file.

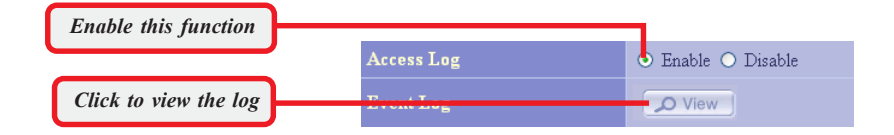

# **3.3.2 Internet**

In the Internet settings window, you can configure the way your wireless gateway used to connect to your ISP. Also, we support DDNS for you to run your domain over a changing IP.

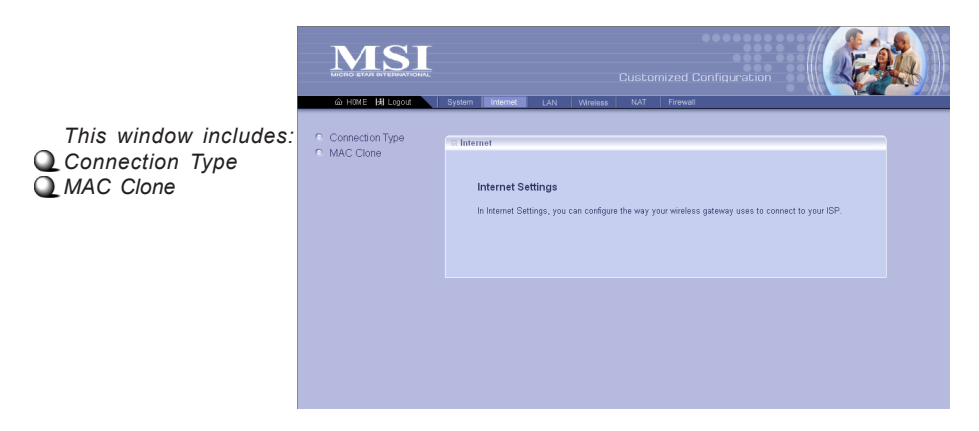

### **Connection Type**

This option allows you to configure the way to connect to your ISP. The wireless gateway can be connected to your ISP in any of the following ways: **DHCP Client**, **PPPoE**, and **Fixed IP**.

**DHCP Client** - If your ISP gives you a host name, select this option to enter the respective information.

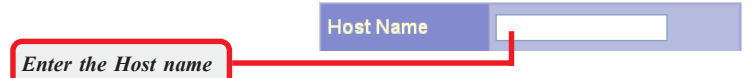

*Setting the Host Name*

**PPPoE** - If you use xDSL modem to connect to the ISP, select this option and enter the necessary information, including the Username, Password, Connect Option, and Disconnect Option. If your ISP gives you a service name, you should put it to the related field.

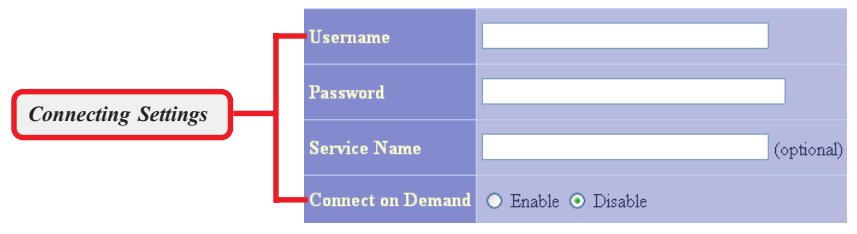

*PPPoE Settings Information*

**Fixed IP** - If your ISP assigns a fixed IP Address, select this option and enter the necessary information, including IP Address, Subnet Mask, Default Gateway, Primary DNS, and Secondary DNS.

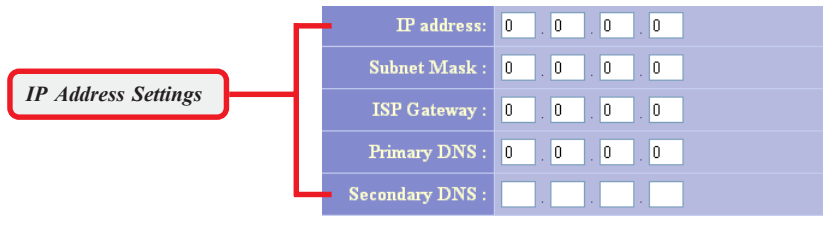

*Setting fixed IP Address*

#### **MAC Clone**

If your ISP restricts to PCs only, use this function to copy a PC Media Access Control (MAC) address to your wireless gateway. This procedure will cause the wireless gateway to appear as a single PC.

# **LAN 3.3.3**

In the LAN settings window, you can configure the IP address and DHCP server for your wireless gateway.

**MSI** This window includes: C. IP Setting  $\overline{>1 \text{ AN}}$ **Q** IP Setting O DHCP Server DHCP Client List **Q** DHCP Server O MAC Filter **LAN Settings O** DHCP Client List O UPnP Setting The gateway must have an IP address for the local network. You can also enable DHCP service for<br>dynamic IP address allocation to your clients, or configure filtering functions based on specific clients<br>or explorels **Q** MAC Filter Q UPNP Setting

The default IP Address for the LAN Port is 192.168.1.254; and for DMZ port is 192.168.2.254. See Appendix B for details.

#### **IP Setting**

You can setup IP address\* information for the LAN ports of your gateway.

#### **DHCP Server**

Your wireless gateway can act as a DHCP server, and assigns IP addresses to your clients automatically. The assigned IP addresses will be within the range of IP pool that you have specified in this option. For example, not including the default IP address *192.168.1.254* of the LAN port, you can configure the range from *192.168.1.1* to *192.168.1.253*.

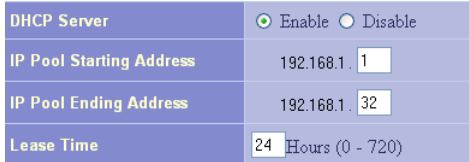

#### **DHCP Client List**

This option is used to display the DHCP clients assigned by the DHCP server, including the LAN port and DMZ port. Click *Refresh* to re-load the statistics.

### **MAC Filter**

This option is used to setup the Proxy DNS, which is as a DNS server for the Internal and DMZ networks.

#### **UPNP Setting**

Setting to **Enable** allows your wireless gateway to be an UPNP manageable device.

### **Wireless 3.3.4**

In this section, you can configure all wireless related settings for your wireless gateway.

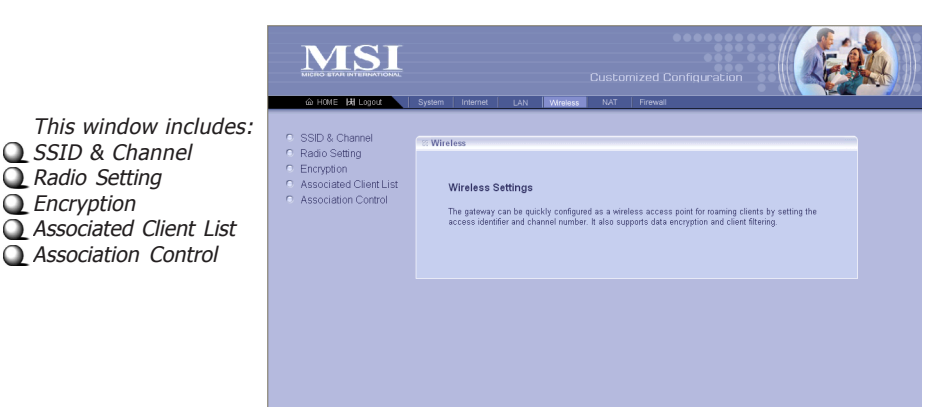

#### **SSID & Channel**

This option is used to set the SSID (Network Name) and channel for your wireless gateway. If you have changed the SSID or Channel settings, click *Apply* to save the settings.

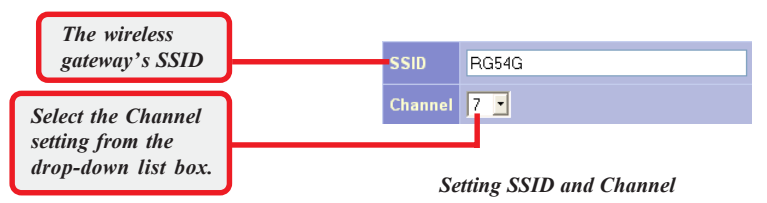

**Radio Setting**

This option allows you to configure the operation parameters of the AP radio settings\*.

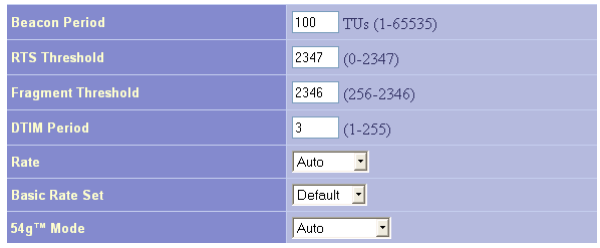

\* These settings are for advanced users or MIS staff only. If you do not know how to set these parameters, it is recommended to use the default value.

#### **Encryption**

This option allows you to configure the setting of data encryption. WEP key must be set before the data encryption is enforced.

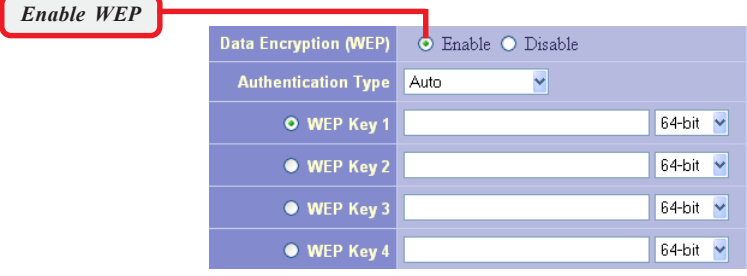

*Setting WEP*

#### **Associated Client List**

This option is to display information of stations that are currently associating to your wireless gateway.

#### **Association Control**

This option allows you to control which PC can connect to the wireless LAN. If you enabled this feature, only PCs with MAC address located in Association Control List can connect to the wireless LAN.

# **NAT 3.3.5**

NAT (Network Address Translation) allows multiple users at your local site to access the Internet over a single-user account. It can also prevent hacker attacks by mapping local addresses to public addresses for key services, such as Web or FTP.

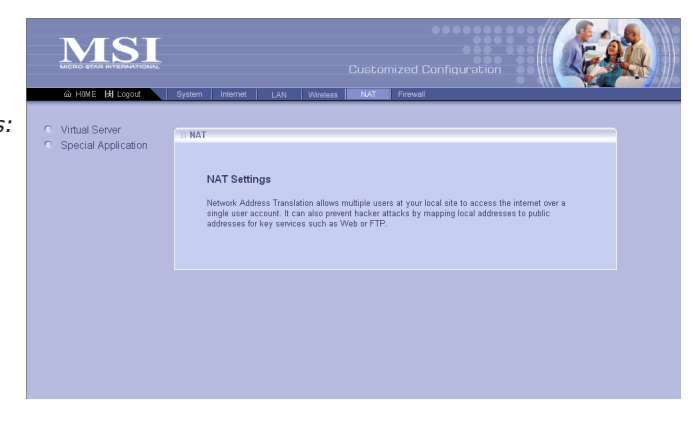

This window includes: **Q** Virtual Server **Q** Special Applications

#### **Virtual Server**

You can configure the wireless gateway as a virtual server, so that remote users can access the services (e.g. Web or FTP) at your local site via public IP addresses. It also includes a list of Virtual Server if you have setup (maximum 12 entries).

#### **Special Applications**

Some special applications, such as Internet gaming, video conference and Internet telephony, require multiple connections. This feature allows these applications to work properly. It also includes a list of Special Applications if you have setup (maximum 12 entries).

# **Firewall 3.3.6**

The wireless gateway provides extensive firewall protection by restricting connection parameters to limit the risk of hacker attacks, and defending against a wide array of common hacker attacks. However, for applications that require unrestricted access to the Internet, you can configure a specific client/server as a demilitarized zone.

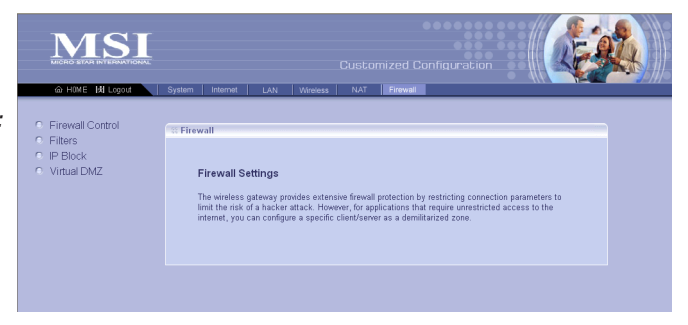

## **Firewall Control**

You can enable or disable the firewall function in this option.

#### **Filters**

You can use this window to create and apply filters that can selectively block traffic to pass in and out of your network according to Protocol Type or Port Number. It also includes a list of Filters if you have setup (maximum 36 entries).

### **IP Block**

You can use this window to create and apply filters that can selectively allow traffic to pass in and out of your network according to the IP addresses. It also includes a list of Filters if you have setup (maximum 6 entries).

### **Virtual DMZ**

If you have a local client PC that cannot run an Internet application properly from behind the NAT firewall, you can open the client up to unrestricted two-way Internet access by defining a virtual DMZ. It also includes a list of DMZ if you have setup (maximum 6 entries).

This window includes: **Q** Firewall Control **Q** Filters **Q** IP Block Virtual DMZ

#### **IP Block**

You can use this window to create and apply filters that can selectively allow traffic to pass in and out of your network according to the IP addresses. It also includes a list of Filters if you have setup (maximum 6 entries).

### **Virtual DMZ**

If you have a local client PC that cannot run an Internet application properly from behind the NAT firewall, you can open the client up to unrestricted two-way Internet access by defining a virtual DMZ. It also includes a list of DMZ if you have setup (maximum 6 entries).

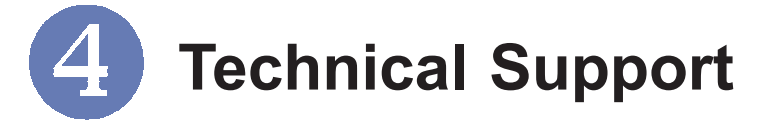

- Visit the MSI website for FAQ, technical guide, driver and software updates, and other information: *http://www.msi.com.tw/*
- Contact our technical staff at: *support@msi.com.tw*

# **Appendix**

# **- Assigning a Fixed IP Address**

To configure the RG54G, you will need to assign a fixed IP address to this computer within the IP address range of the RG54G.

#### **Under Windows 98SE/ME**

- *1.* Go to *Start -> Settings -> Control Panel.*
- *2.* Double-click the **Network** icon.
- *3.* The Network window appears as below. Select **TCP/IP** item, and click *Properties* to bring up the **TCP/IP Properties** window.

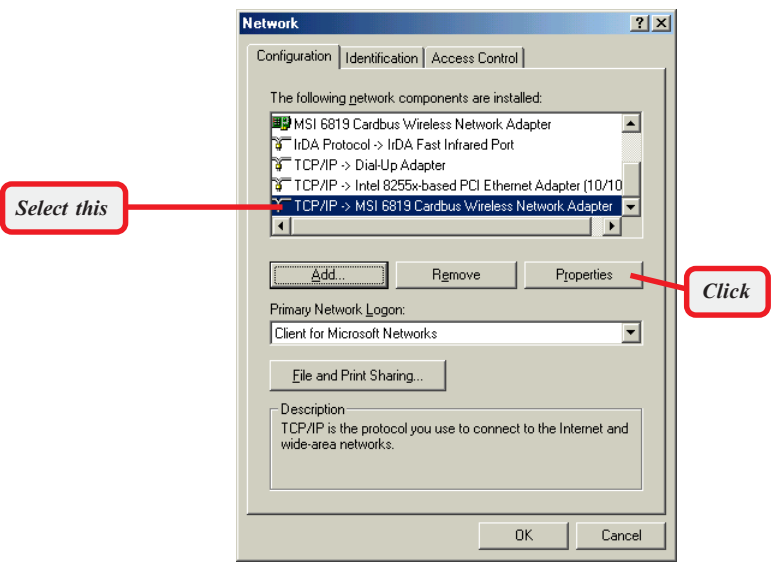

 *4.* Choose **IP Address** tab and check **Specify an IP Address**. Then, enter an IP address into the empty field. Suggested IP Address Range is *192.168.1.1* to *192.168.1.253*, and suggested Subnet Mask is *255.255.255.0*.

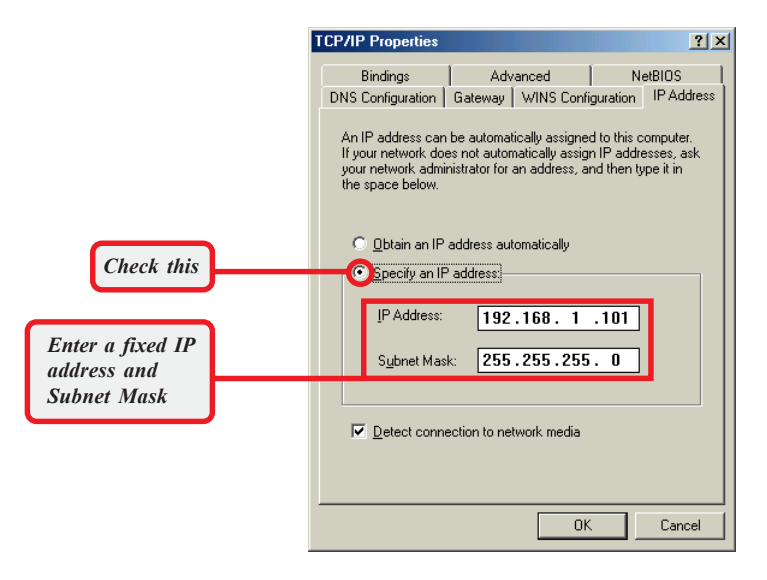

 *5.* Click *OK*. Then, click *Yes* when prompted to reboot the computer.

#### **Under Windows 2000/XP**

- *1.* Click *Start* and choose *Control Panel* to open the **Control Panel** window.
- *2.* Double-click the **Network Connection** icon to open the **Network Connection** window.
- *3.* Right-click the **Network Adapter** icon and click *Properties* from the shortcut menu.

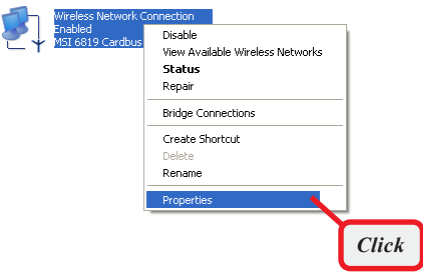

- *4.* When the **Connection Properties** window appears, choose **General** tab and select **Internet Protocol [TCP/IP]**, and click *Properties* to bring up the **Internet Protocol [TCP/ IP] Properties** window.
- *5.* Check **Use the following IP address**. Then, enter an IP address into the empty field. Suggested IP Address Range is *192.168.1.1* to *192.168.1.253*, and suggested Subnet Mask is *255.255.255.0*.

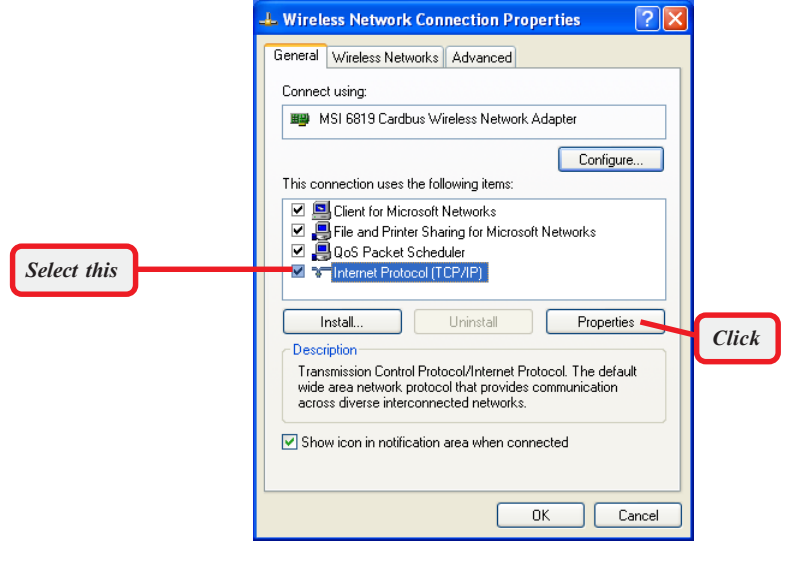

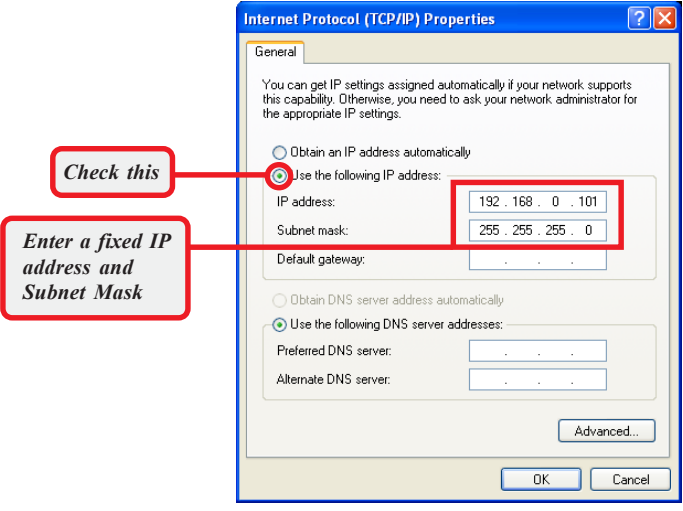

*Configuring a fixed IP address*

*6.* Click *OK* to complete the configuration.